# E-faktura PGE Energetyka Kolejowa S.A.

# Instrukcja rejestracji i odzyskania hasła

<span id="page-0-0"></span>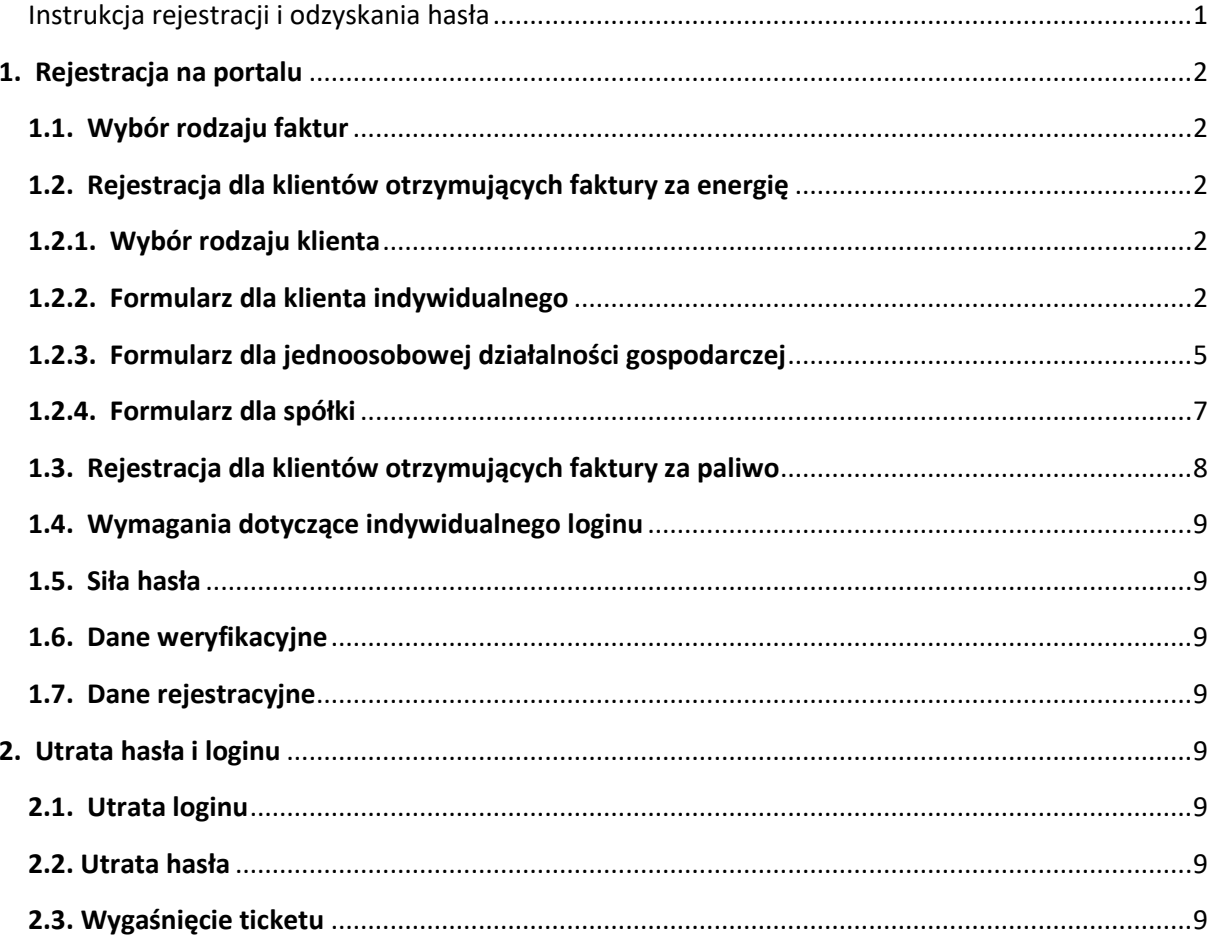

## <span id="page-1-1"></span><span id="page-1-0"></span>**1. Rejestracja na portalu**

### **1.1. Wybór rodzaju faktur**

W zależności od tego, czy rejestrujemy się jako klient otrzymujący faktury za energię, czy też faktury za paliwo, wybieramy odpowiednią opcję rejestracji.

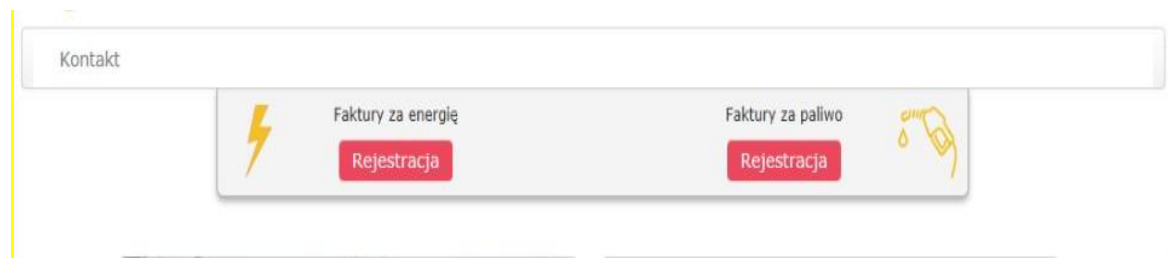

### <span id="page-1-3"></span><span id="page-1-2"></span>**1.2. Rejestracja dla klientów otrzymujących faktury za energię**

### **1.2.1. Wybór rodzaju klienta**

W pierwszym kroku rejestracji należy wybrać z jakim rodzajem klienta mamy do czynienia:

- $\triangleright$  Klient indywidualny osoby fizyczne
- ➢ Jednoosobowa działalność gospodarcza mikro firmy
- ➢ Inna działalność gospodarcza (spółka) duże firmy

W pierwszych dwóch przypadkach, po prawidłowym wypełnieniu formularza tworzone jest konto portalowe. Trzeci przypadek jest zgłoszeniem. Dane z formularza są wysyłane bezpośrednio do PGE Energetyka Kolejowa S.A.. Konto portalowe jest zakładane dopiero po pisemnym zawarciu umowy na wystawianie, udostępnienie i archiwizację faktur w formie elektronicznej pomiędzy klientem a PGE Energetyka Kolejowa S.A..

# Rejestracja

· Klient indywidualny

- lednoosobowa działalność gospodarcza
- nna działalność gospodarcza (spółka)

#### <span id="page-1-4"></span>Rys. 1 Wybór rodzaju klienta

#### **1.2.2. Formularz dla klienta indywidualnego**

Klienci indywidualni wypełniają:

- ➢ Imię i nazwisko
- ➢ Indywidualny login do konta
- ➢ Hasło do konta
- ➢ Swoje dane adresowe
- ➢ PESEL
- ➢ Adres email konta
- ➢ Dane weryfikacyjne
- ➢ Akceptację regulaminu i kod captcha

# Rejestracja

- Klient indywidualny
- $\overline{\bigcirc}$  Jednoosobowa działalność gospodarcza
- O Inna działalność gospodarcza (spółka)

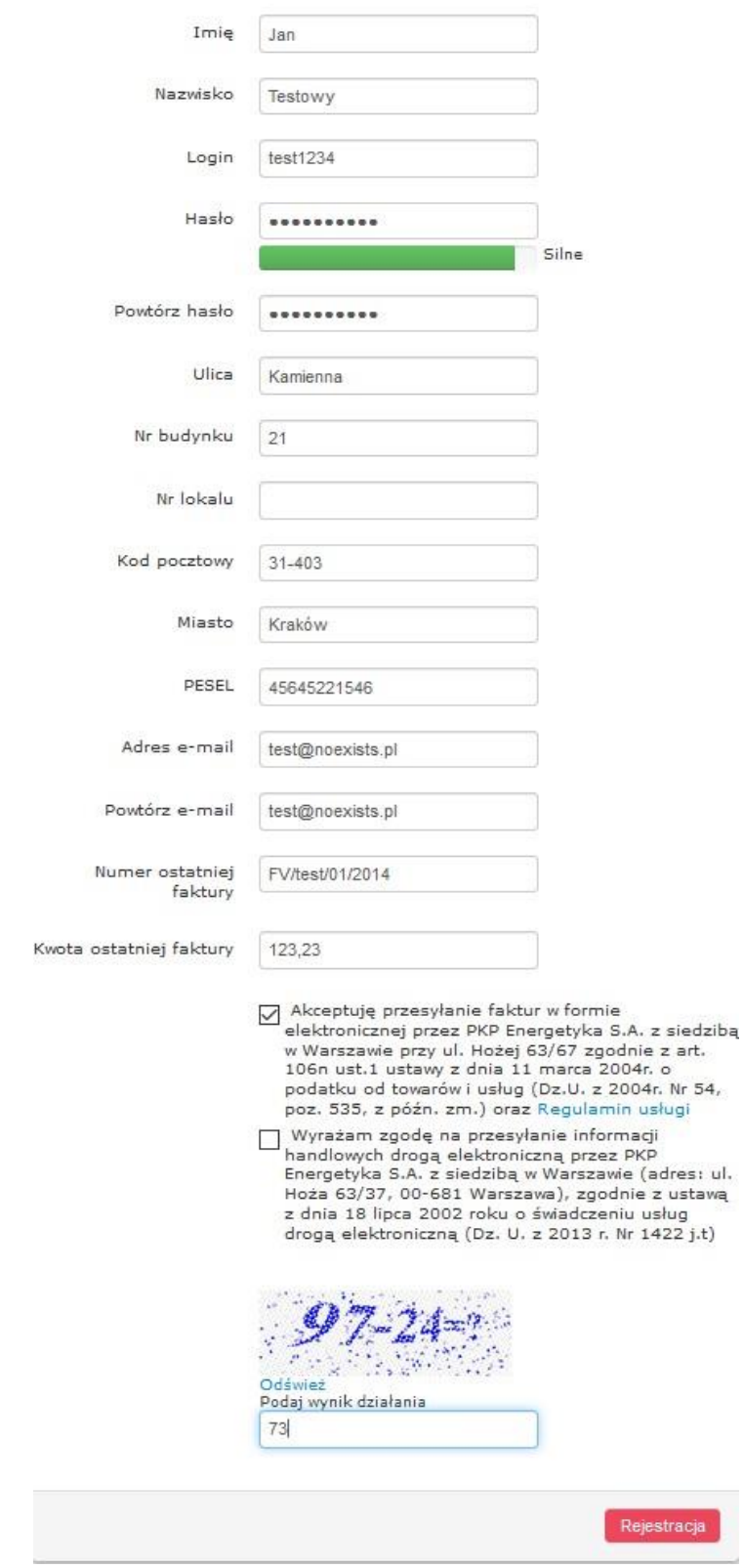

Rys. 2 Formularz rejestracyjny dla klienta indywidualnego

Po wpisaniu prawidłowych danych rejestracyjnych na wskazany adres poczty e-mail zostaje wysłana wiadomość zawierająca dane umożliwiające zalogowanie się do portalu. O wygenerowaniu pierwszej faktury elektronicznej system poinformuje w osobnej wiadomości e-mail.

**Uwaga:** Jeśli system wykryje w danych weryfikacyjnych niezgodność prosimy o weryfikację i wpisanie prawidłowego numeru i kwoty z poprzedniej faktury lub oczekiwanie na kontakt pracownika PGE Energetyka Kolejowa S.A..

#### <span id="page-4-0"></span>**1.2.3. Formularz dla jednoosobowej działalności gospodarczej**

Klienci prowadzący jednoosobową działalnością gospodarczą wypełniają:

- ➢ Nazwę firmy
- ➢ Indywidualny login do konta
- ➢ Hasło do konta Dane adresowe firmy
- ➢ Imię i nazwisko osoby kontaktowej oraz jej stanowisko
- ➢ NIP
- ➢ Adres email konta
- ➢ Dane weryfikacyjne
- ➢ Akceptację regulaminu i kod captcha

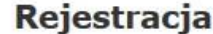

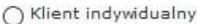

· Jednoosobowa działalność gospodarcza

 $\bigcirc$  Inna działalność gospodarcza (spółka)

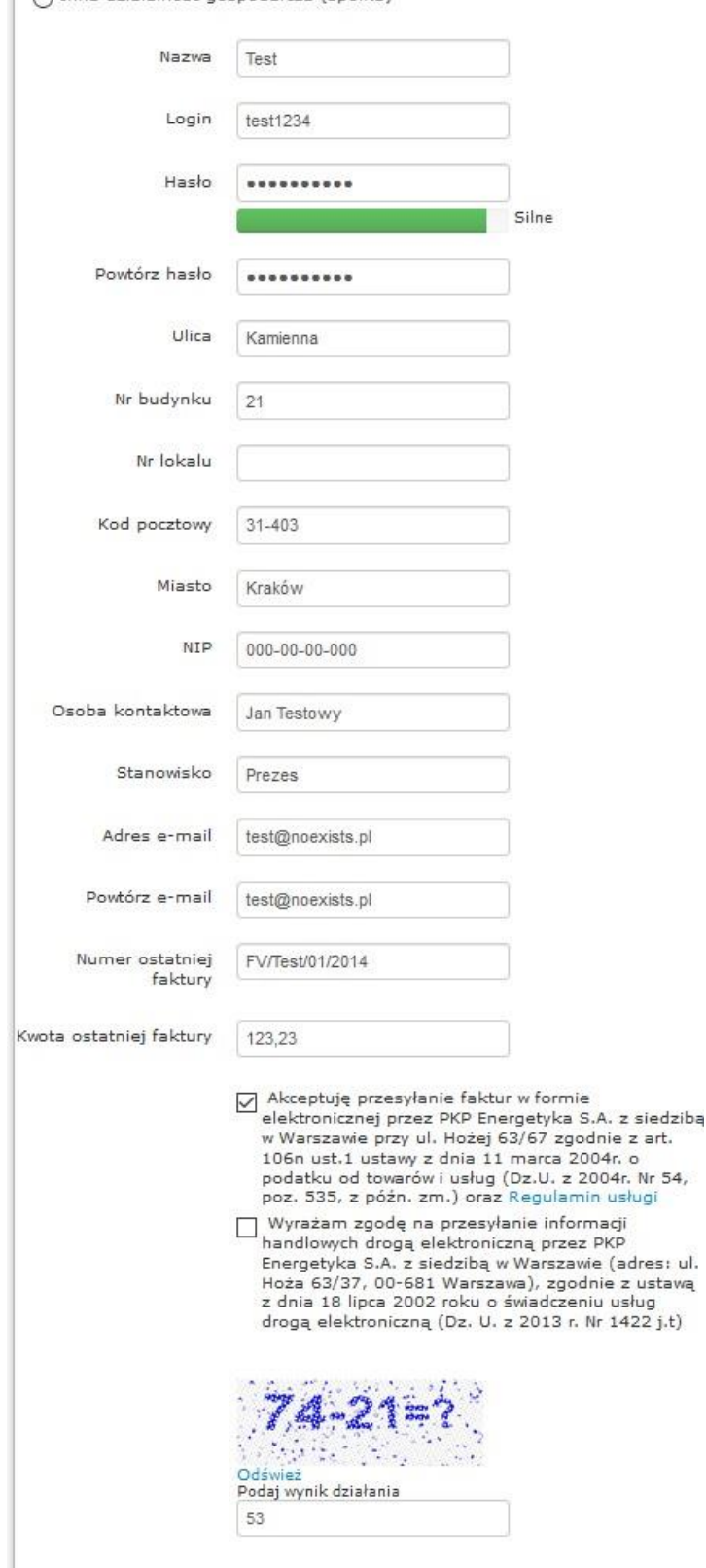

Rys. 3 Formularz rejestracyjny dla jednoosobowej działalności gospodarczej

Po wpisaniu prawidłowych danych rejestracyjnych na wskazany adres poczty e-mail zostaje wysłana wiadomość zawierająca dane umożliwiające zalogowanie się do portalu. O wygenerowaniu pierwszej faktury elektronicznej system poinformuje w osobnej wiadomości e-mail.

**Uwaga:** Jeśli system wykryje w danych weryfikacyjnych niezgodność prosimy o weryfikację i wpisanie prawidłowego numeru i kwoty z poprzedniej faktury lub oczekiwanie na kontakt pracownika PGE Energetyka Kolejowa S.A..

#### <span id="page-6-0"></span>**1.2.4. Formularz dla spółki**

Upoważniony przedstawiciel spółki (członek zarządu, księgowy, osoba zajmująca się rozliczaniem faktur) wypełnia:

- ➢ Nazwę firmy
- $\triangleright$  Dane adresowe firmy
- ➢ Imię i nazwisko osoby kontaktowej oraz jej stanowisko
- ➢ NIP
- ➢ Adres email
- ➢ Akceptację regulaminu i kod captcha

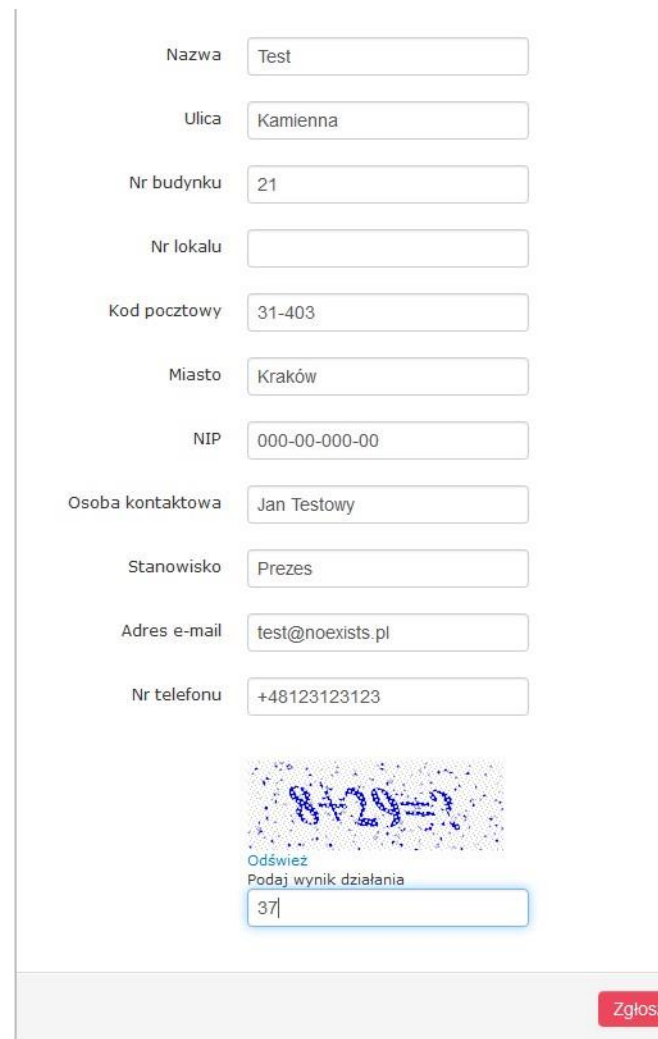

enie

Rys. 4 Formularz zgłoszeniowy dla spółek

**Uwaga:** W przypadku rejestracji jako *inna działalność gospodarcza* dalsza procedura związana z uzyskaniem dostępu do portalu faktur elektronicznych wygląda następująco:

- ➢ Upoważniony pracownik PGE Energetyka Kolejowa S.A. kontaktuje się z osobą wskazaną w formularzu w celu zawarcia umowy na wystawianie, udostępnianie i przechowywanie faktur w formie elektronicznej,
- ➢ Na podstawie odesłanej i podpisanej umowy PGE Energetyka Kolejowa S.A.zakłada dla klienta konto na portalu. Po założeniu konta klient otrzymuje wiadomość e-mail zawierającą dane umożliwiające zalogowanie do portalu.

#### <span id="page-7-0"></span>**1.3. Rejestracja dla klientów otrzymujących faktury za paliwo**

Upoważniony przedstawiciel spółki wypełnia poniższy formularz podając:

- $\triangleright$  Nazwę firmy
- ➢ Dane adresowe firmy
- ➢ Imię i nazwisko osoby kontaktowej oraz jej stanowisko
- ➢ NIP
- ➢ Adres email
- ➢ Numer telefonu do kontaktu
- ➢ Numer zawartej umowy na zakup paliwa
- ➢ Akceptację regulaminu i kod captcha

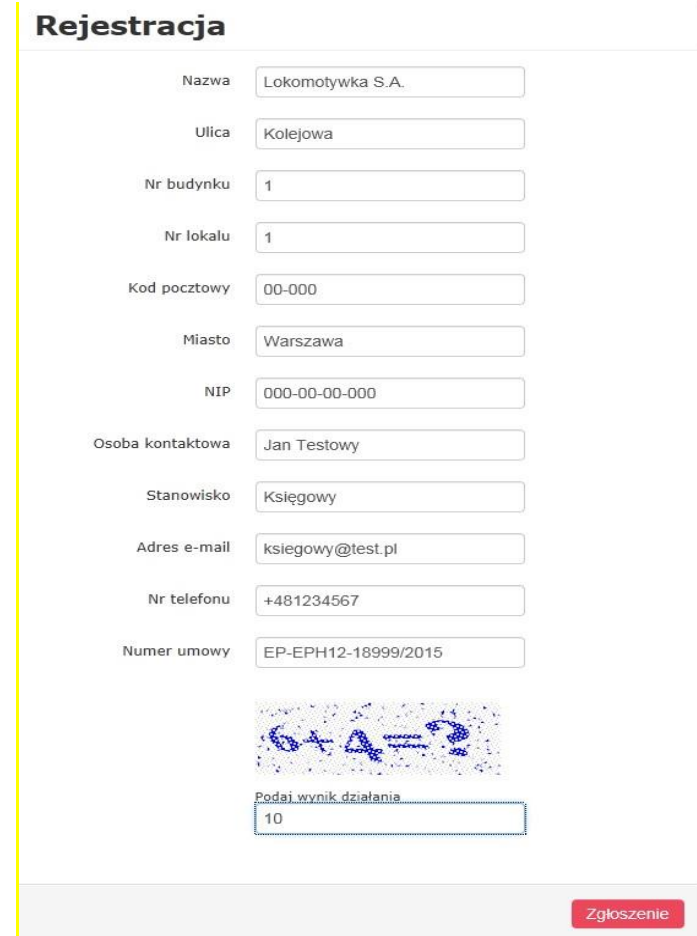

#### Rys. 5 Formularz zgłoszeniowy dla klientów otrzymujących faktury za paliwo

**Uwaga:** W przypadku rejestracji klienta otrzymującego faktury za paliwo dalsza procedura wygląda następująco :

- ➢ Upoważniony pracownik PGE Energetyka Kolejowa S.A. weryfikuje dane z formularza kontaktuje się z osobą wskazaną w formularzu w celu zawarcia umowy na wystawianie, udostępnianie i przechowywanie faktur w formie elektronicznej,
- ➢ Na podstawie odesłanej i podpisanej umowy PGE Energetyka Kolejowa S.A.zakłada dla klienta konto na portalu. Po założeniu konta klient otrzymuje wiadomość e-mail zawierającą dane umożliwiające zalogowanie do portalu.

#### <span id="page-8-0"></span>**1.4. Wymagania dotyczące indywidualnego loginu**

Login musi mieć co najmniej 6 znaków, w tym co najmniej jedną literę. Login nie może zawierać znaków specjalnych. W przypadku podania istniejącego już w systemie loginu zostanie wyświetlony komunikat błędu. Należy wtedy podać inny login.

#### <span id="page-8-1"></span>**1.5. Siła hasła**

Wprowadzane hasło powinno mieć przynajmniej 8 znaków, składających się z: małych i dużych liter, cyfr i znaków specjalnych (np.: ! @ /).

#### <span id="page-8-2"></span>**1.6. Dane weryfikacyjne**

Za dane weryfikacyjne klienta służą numer i kwota dowolnej faktury, wystawionej dla niego w okresie ostatnich sześciu miesięcy od rejestracji ( nie dotyczy klientów otrzymujących faktury za paliwo, którzy są weryfikowani przez pracownika PGE Energetyka Kolejowa S.A. po wysłaniu zgłoszenia).

#### <span id="page-8-3"></span>**1.7. Dane rejestracyjne**

Po zarejestrowaniu klient otrzyma wygenerowany login na podany przez siebie adres email. W przypadku niesamodzielnej rejestracji na podstawie podpisanego porozumienia pomiędzy PGE Energetyka Kolejowa S.A. a klientem na wskazany email przyjdzie login oraz link do ustawienia swojego hasła.

#### <span id="page-8-5"></span><span id="page-8-4"></span>**2. Utrata hasła i loginu**

#### **2.1. Utrata loginu**

Klient, który nie pamięta swojego loginu może odzyskać ten numer. Wystarczy na stronie logowania wybrać pozycję "*Przypomnij Login*", a następnie wpisać podany na portalu adres email. Na adres ten zostaną wysłane wszystkie loginy z nim związane.

#### <span id="page-8-6"></span>**2.2. Utrata hasła**

Aby odzyskać utracone hasło na stronie logowania należy wybrać pozycję "*Przypomnij Hasło*", a następnie wpisać swój login. Na podany na portalu adres email zostanie wysłany link umożliwiający wprowadzenie nowego hasła.

#### <span id="page-8-7"></span>**2.3. Wygaśnięcie ticketu**

Link do nadania hasła (ticket) jest aktywny przez jeden dzień, a następnie wygasa i trzeba wygenerować nowy, korzystając z funkcji "*Przypomnij Hasło*" i postępując zgodnie z instrukcją zamieszczoną w punkcie 2.2. Utrata hasła.